## **INSTRUKCJA KONFIGURACJI**

## **PROGRAMU CORRAL\_RCP**

 Instrukcja konfiguracji ''krok po kroku'' programu CORRAL\_RCP z urządzeniem OC500 przy założeniach :

- korzystamy z jednego urządzenia OC500, połączonego z PC poprzez port USB;
- firma pracuje na jedną zmianę;
- $-$  godziny pracy firmy  $8:00 16:00$ ;
- dodajemy dwóch przykładowych pracowników;
- generujemy zdarzenia dla pięciu kolejnych dni.

1. Z dołączonej do urządzenia płyty CD instalujemy oprogramowanie Corral\_RCP, tworzymy ikonę na pulpicie i uruchamiamy program. W oknie głównym programu wybieramy System/Ustawienia :

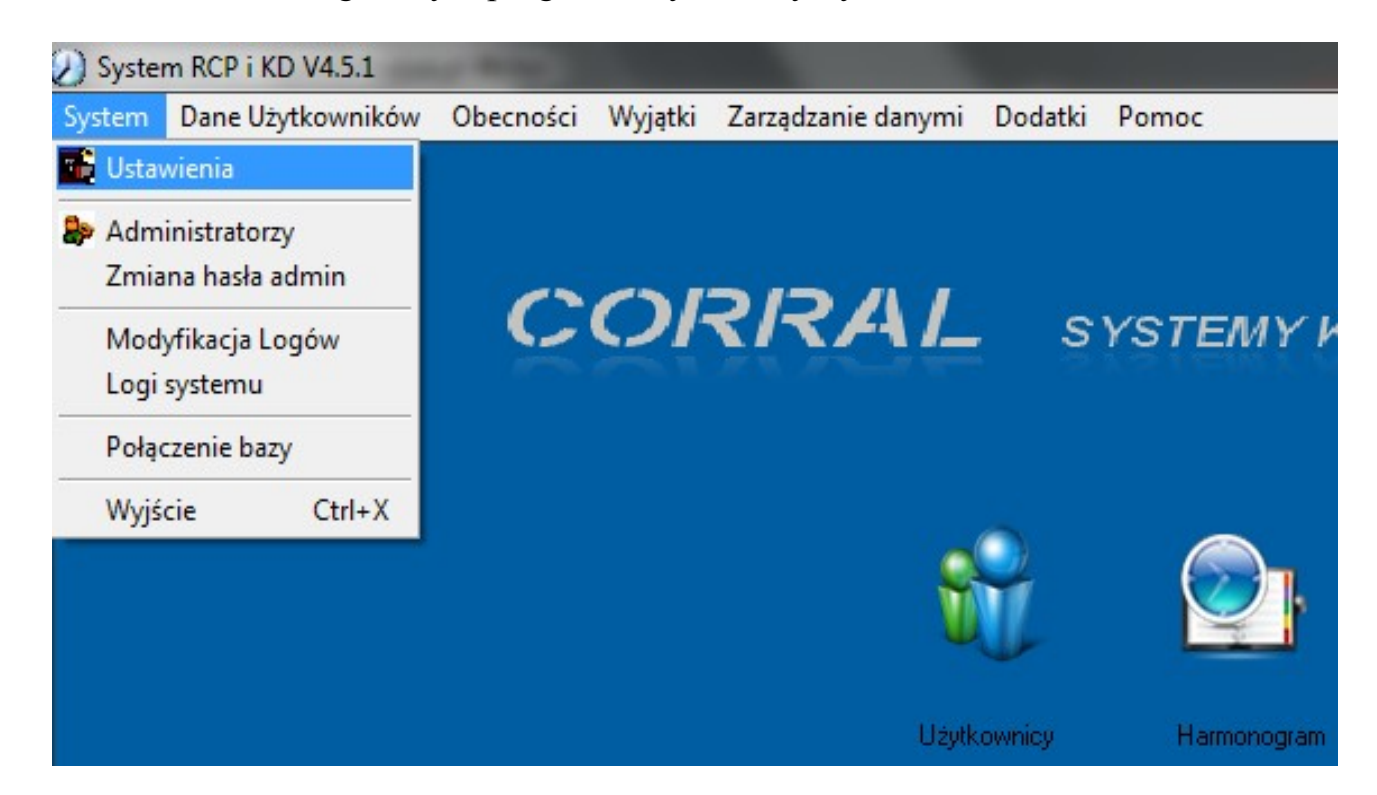

2. W oknie Ustawienia wpisujemy ile minut wynosi dzienny czas pracy z zaznaczeniem, że Wyjście 30 minut po czasie będzie traktowane jako nadgodziny i będzie uwzględniane w wyliczeniach :

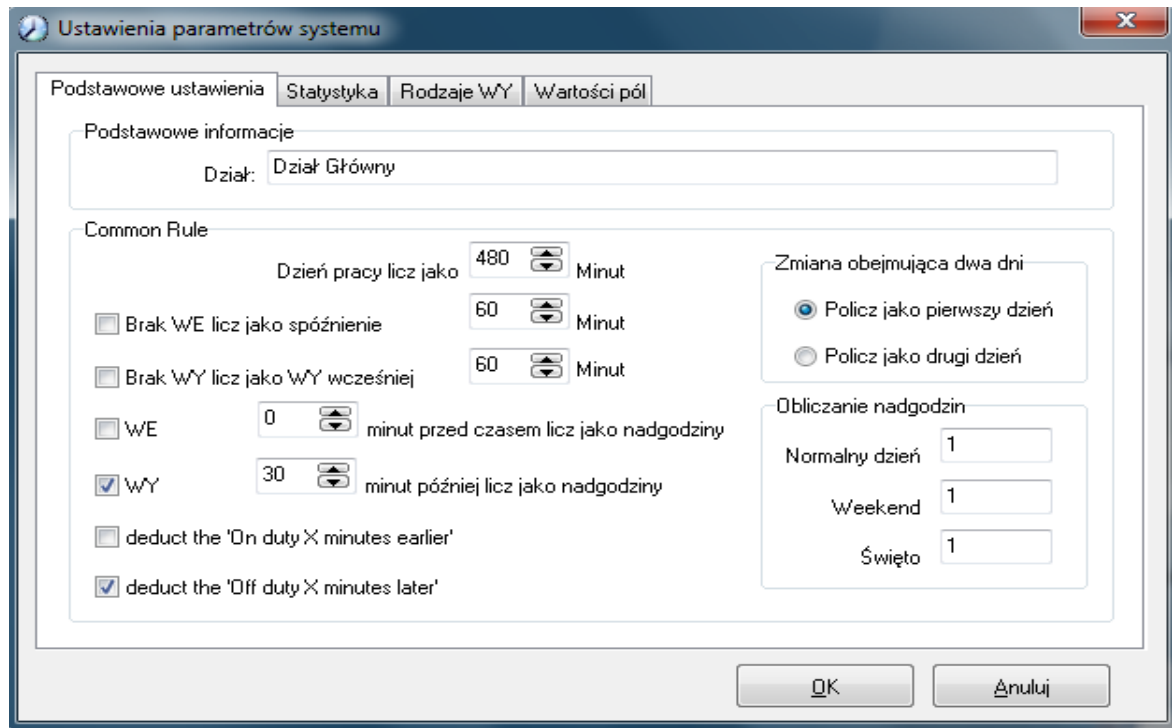

3. Otwieramy okno Harmonogramu i Zmian /dodajemy harmonogram pracy i zmiany robocze /:

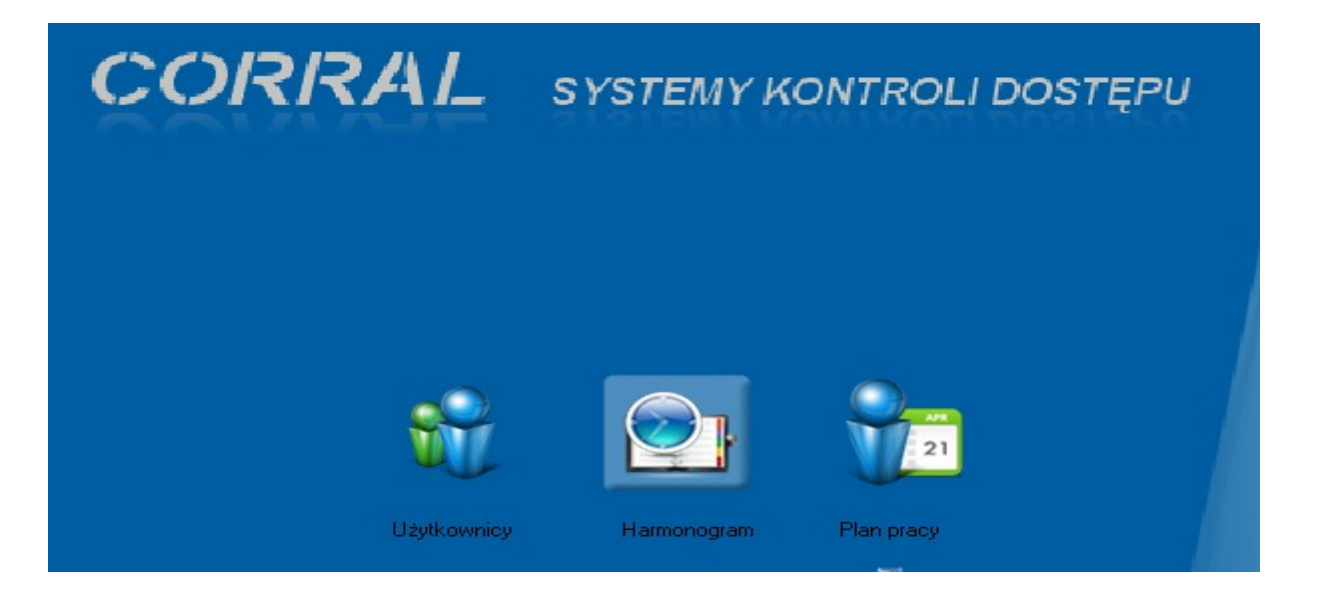

Dodajemy nowy harmonogram nazywając go np. Dzień pracy :

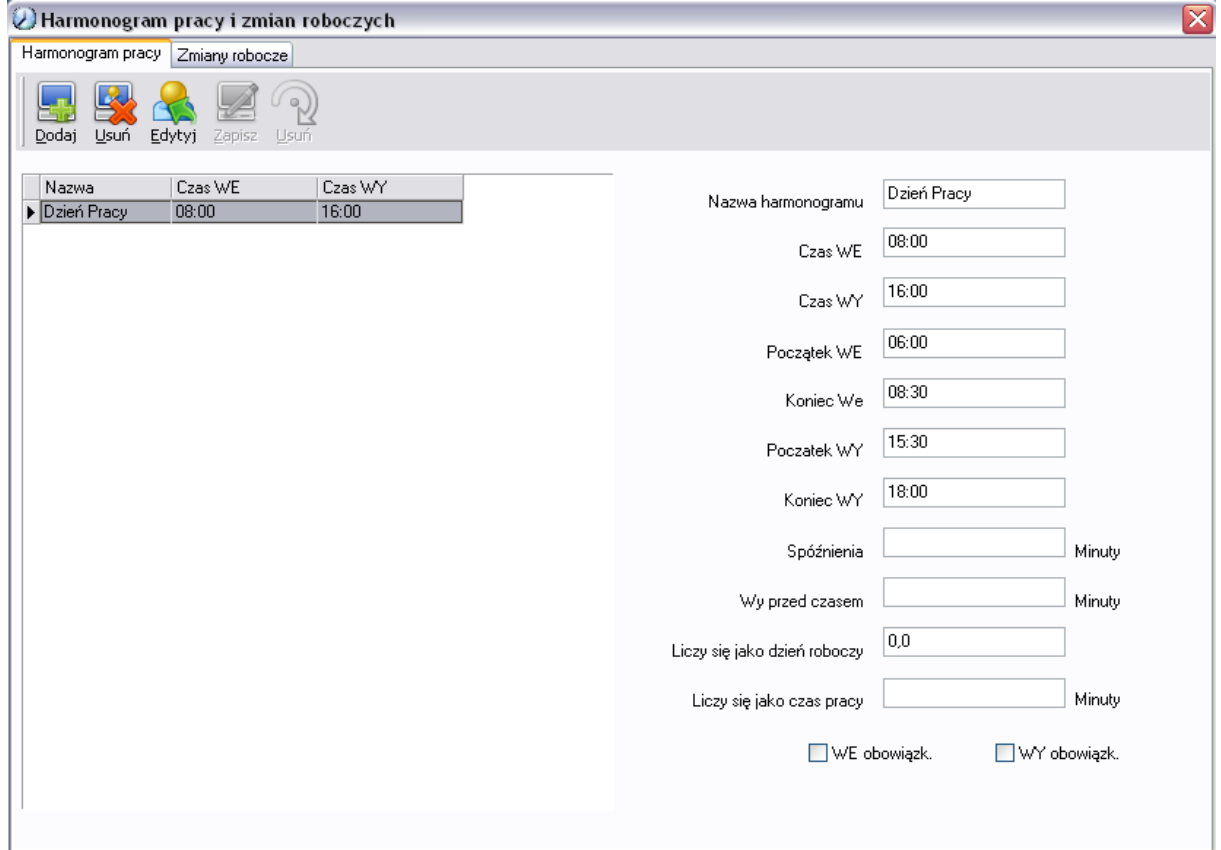

Dodajemy nową zmianę np. jako Pierwsza zmiana , z cyklem dziennym :

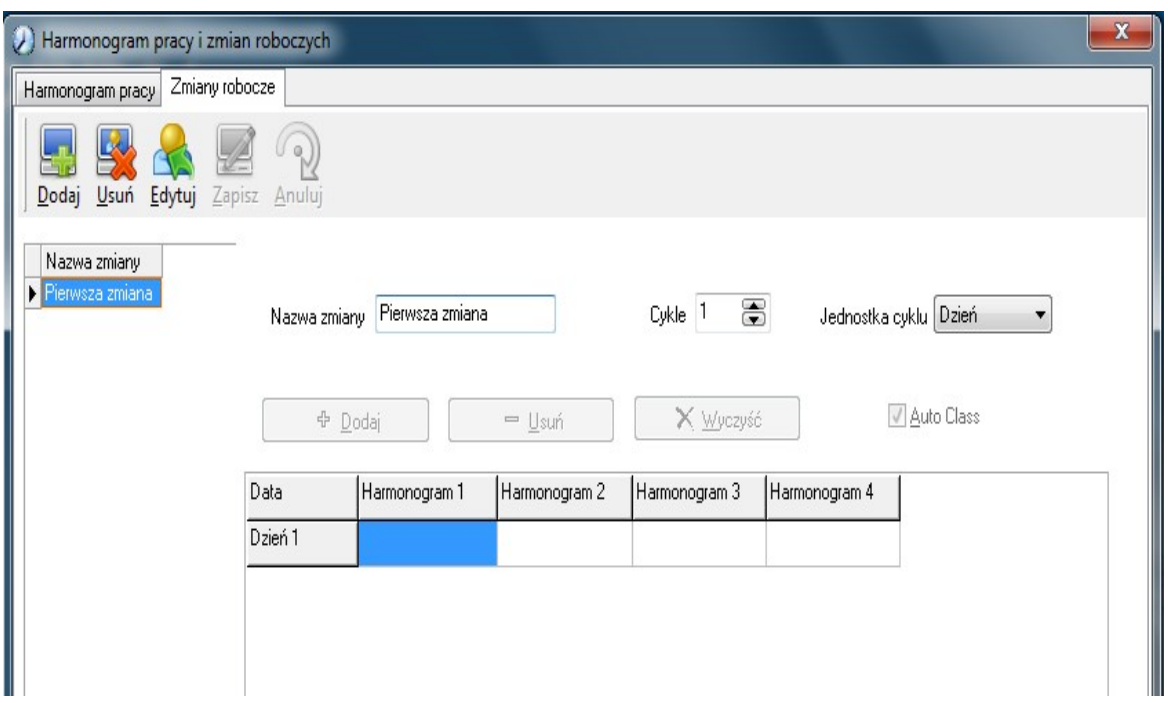

Poprzez przycisk Dodaj, wprowadzamy nasz Harmonogram :

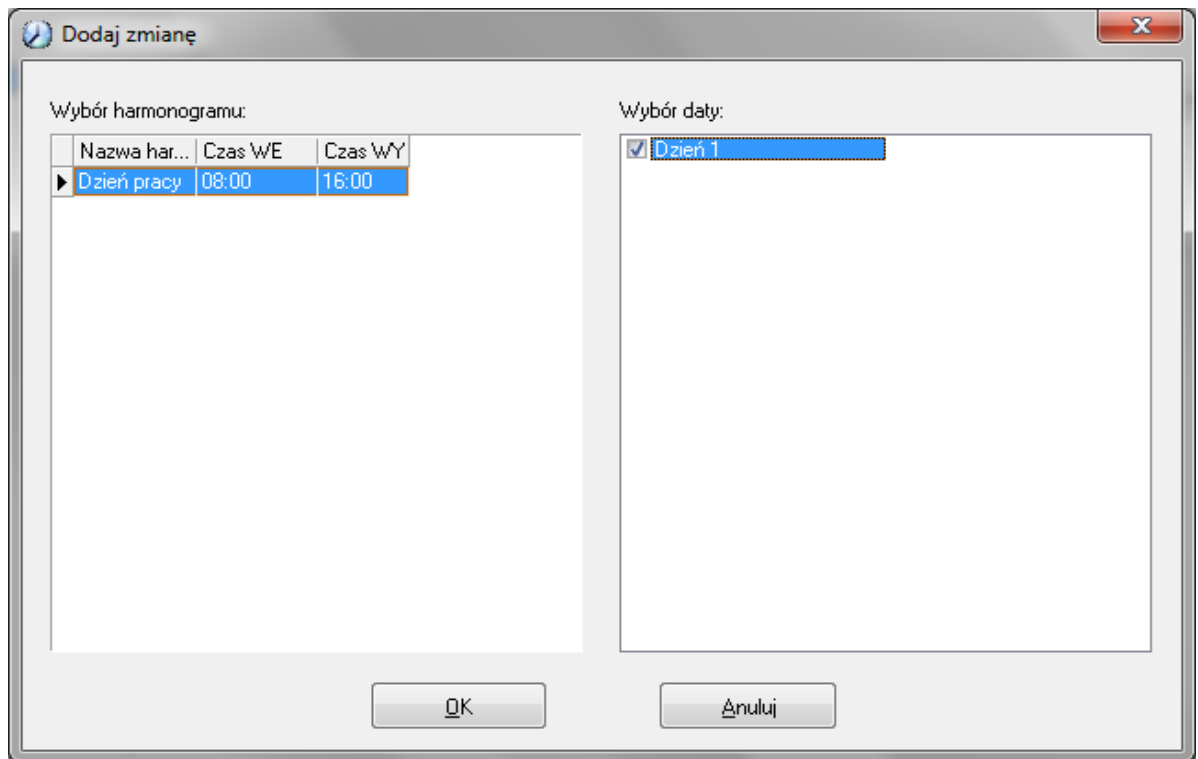

Zatwierdzamy OK i zapisujemy.

4. Otwieramy okno Użytkowników :

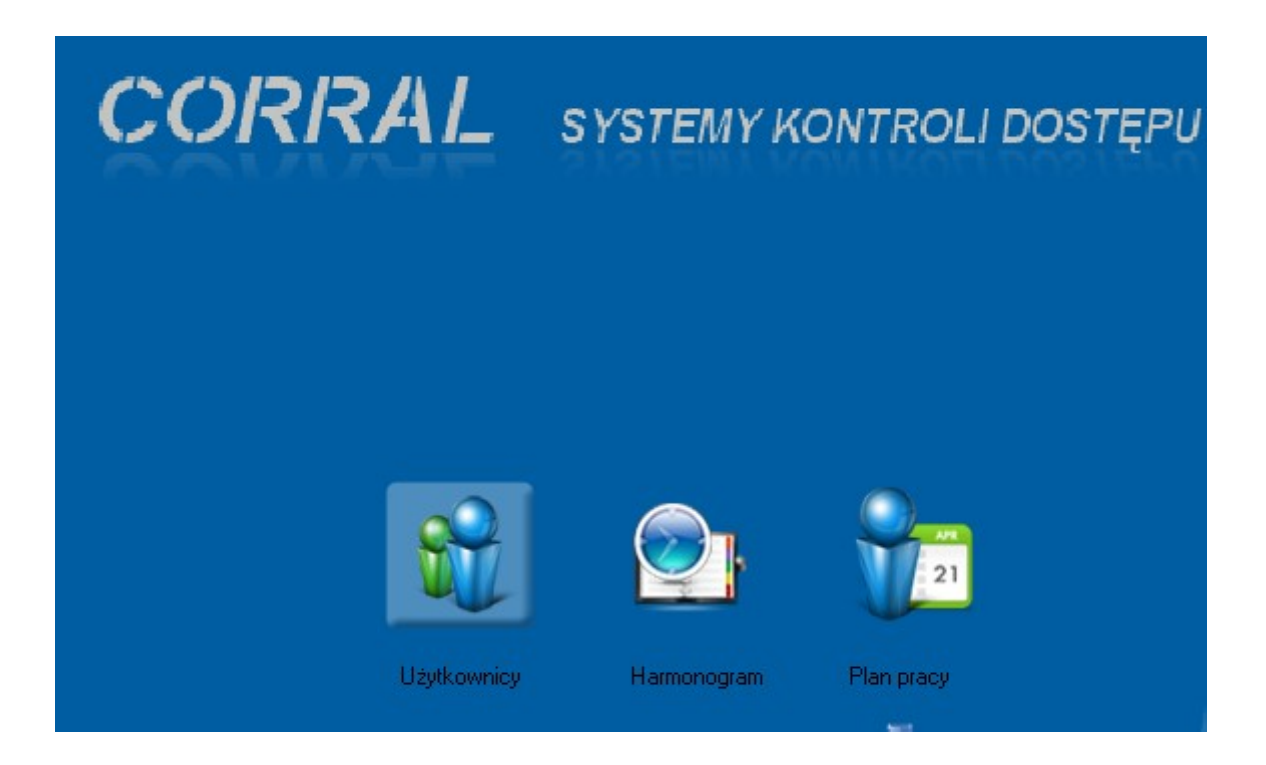

Wprowadzamy dwóch użytkowników : '' jeden '' i '' dwa '' :

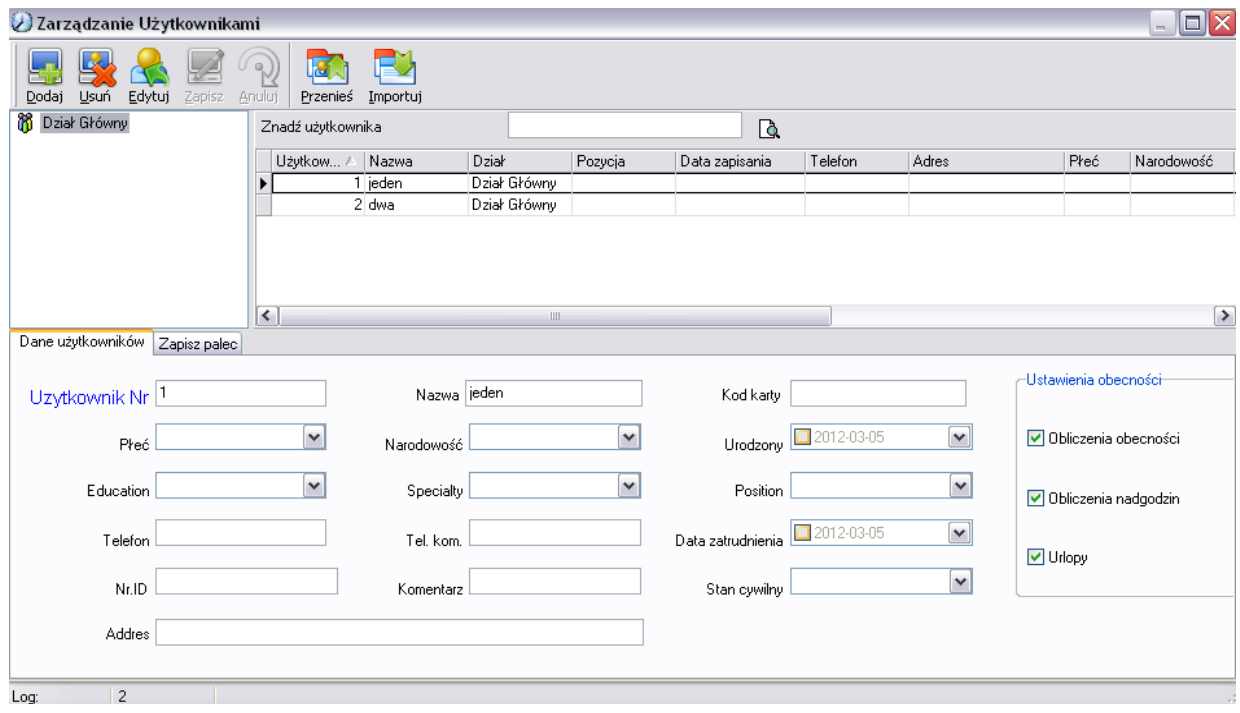

5. Na podstawie harmonogramu i zmiany roboczej tworzymy Plan pracy użytkowników systemu :

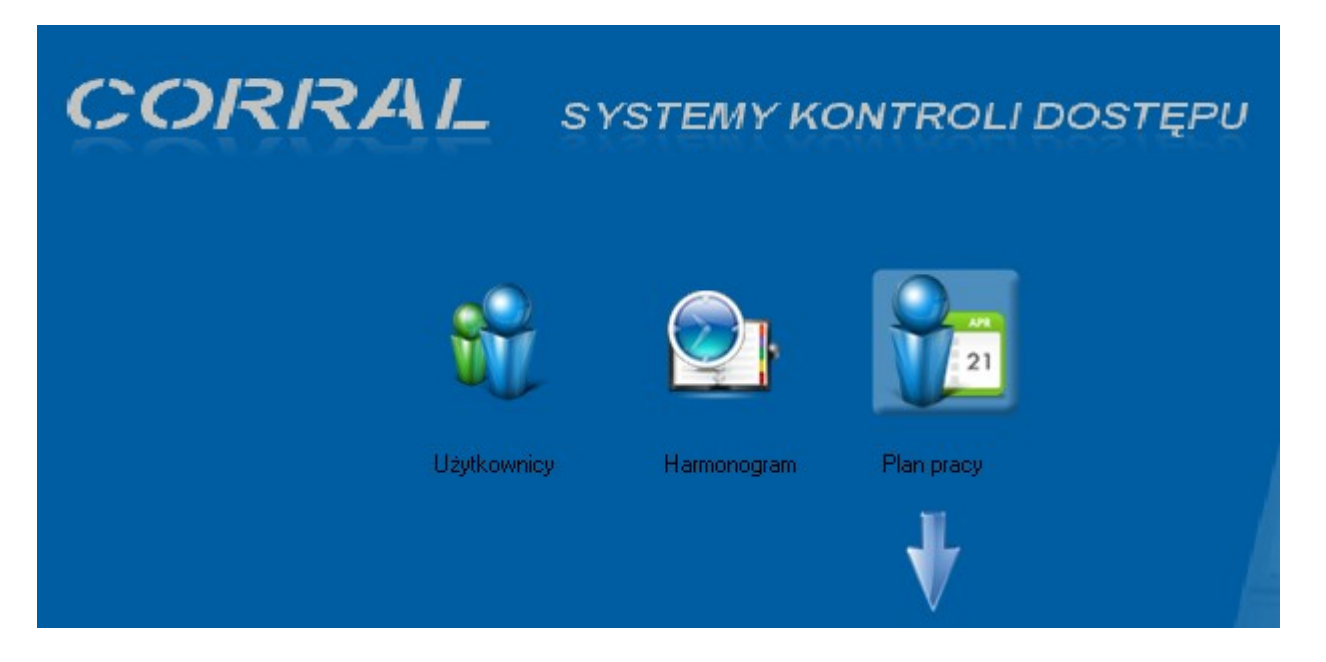

 W oknie Harmonogram Użytkownika przyciskami Dodaj ustalamy Plan pracy użytkowników. Po wprowadzeniu danych, okno wygląda następująco:

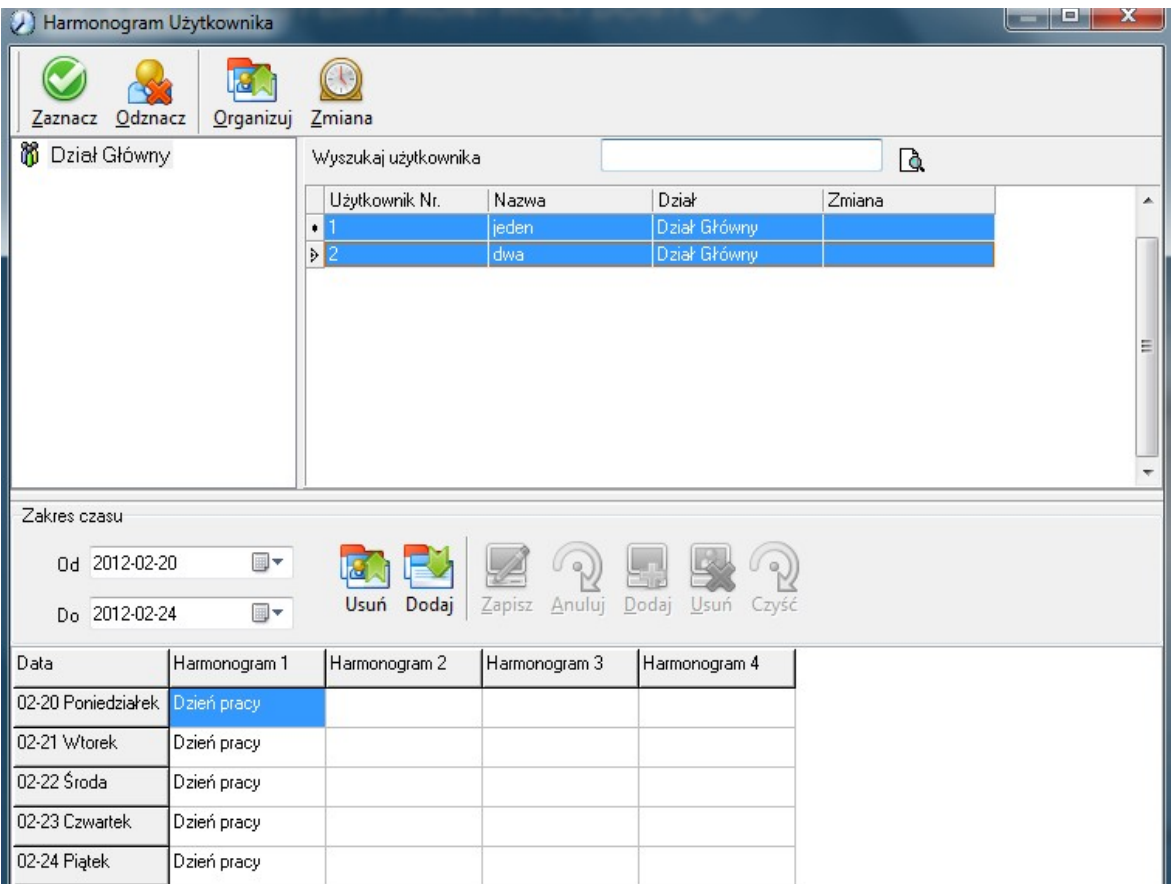

- 6. Z pomocą Instrukcji Użytkownika Rejestratora OC500 wprowadzamy do urządzenia karty dla dwóch użytkowników. Użytkownik '' jeden '' z ID /Nr/ 1 i '' dwa '' z ID /Nr/ 2. W Menu urządzenia wybieramy : Ustawienia / Podstawowe i ustalamy SN urządzenia / domyślnie 1 /.
- 7. W oknie głównym programu uruchamiamy aplikację Zarządzanie urządzeniami RCP :

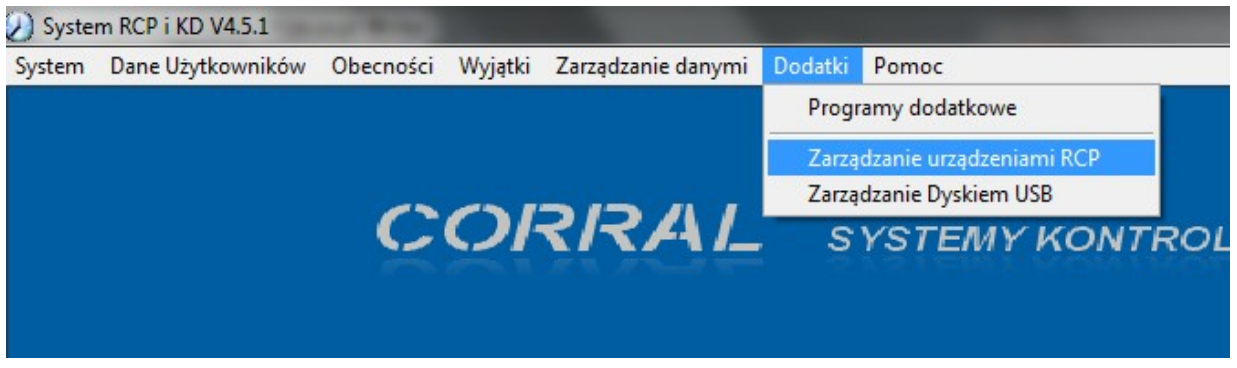

 Aplikacja otworzy się w nowym oknie. Przy jej pomocy możemy pobierać logi zdarzeń z urządzenia, dodawać i usuwać użytkowników oraz konfigurować ustawienia dostępu / zwalnianie elektrozaczepu / i zarządzać parametrami urządzenia.

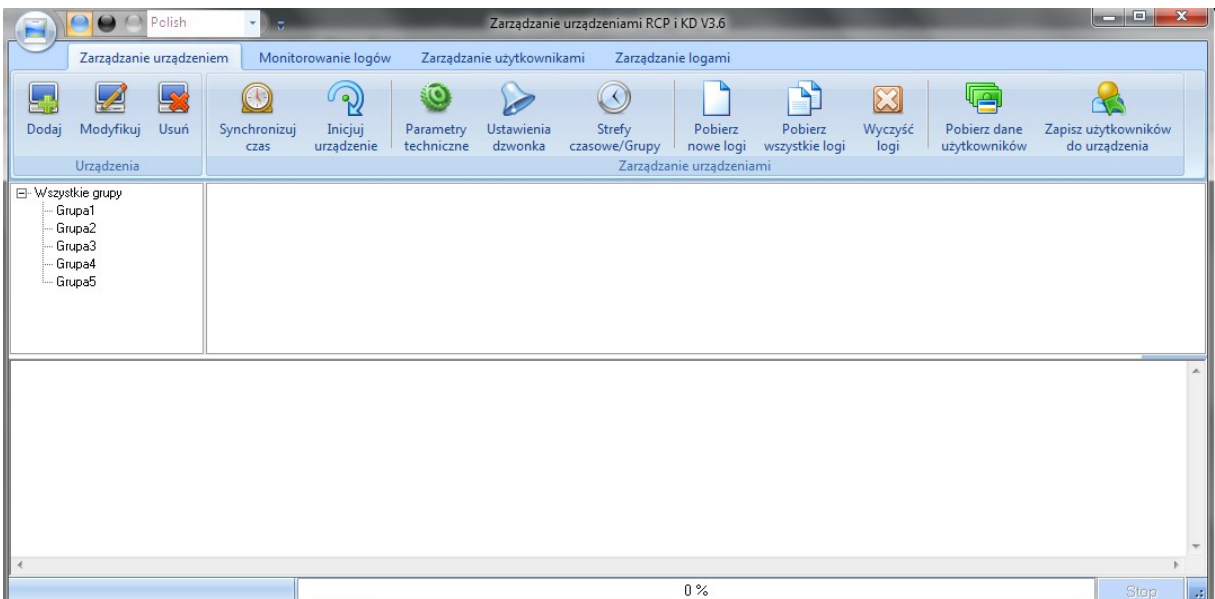

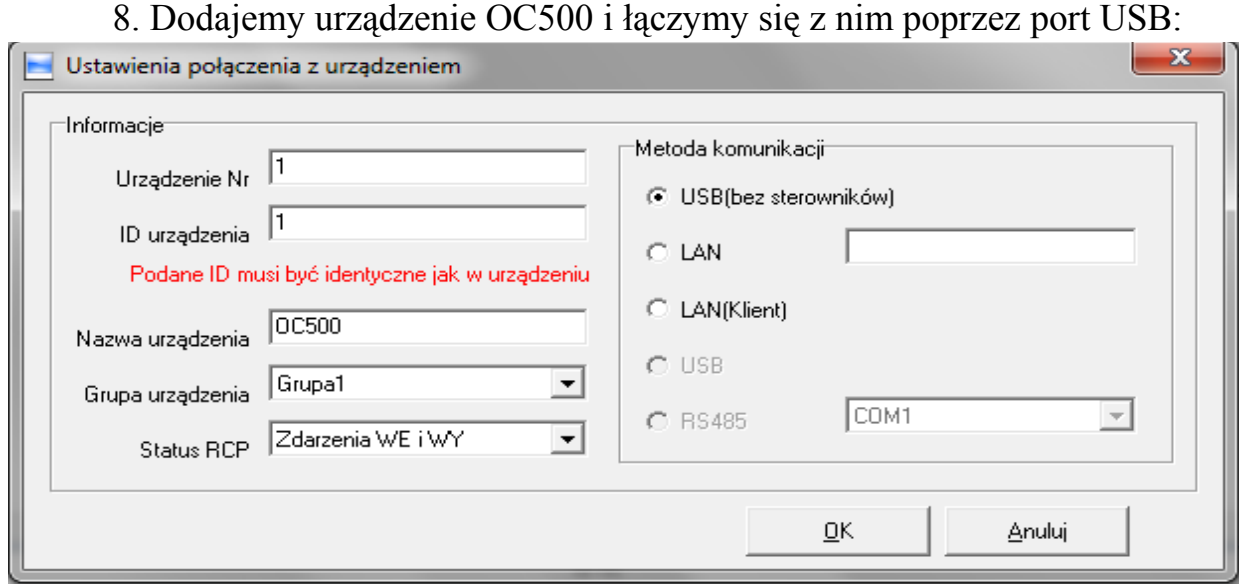

 Urządzenie połączone z PC zmienia w oknie kolor na niebieski. Połączenie możemy wywołać np. przyciskiem Synchronizuj czas. Jeśli połączenie jest ustanowione przyciskiem ''Pobierz dane użytkowników'' pobieramy do programu kody kart naszych użytkowników zapisanych do tej pory tylko w urządzeniu.

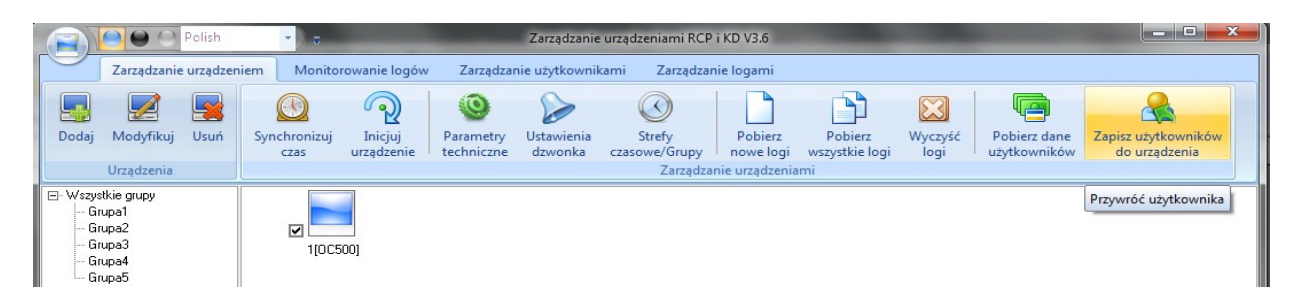

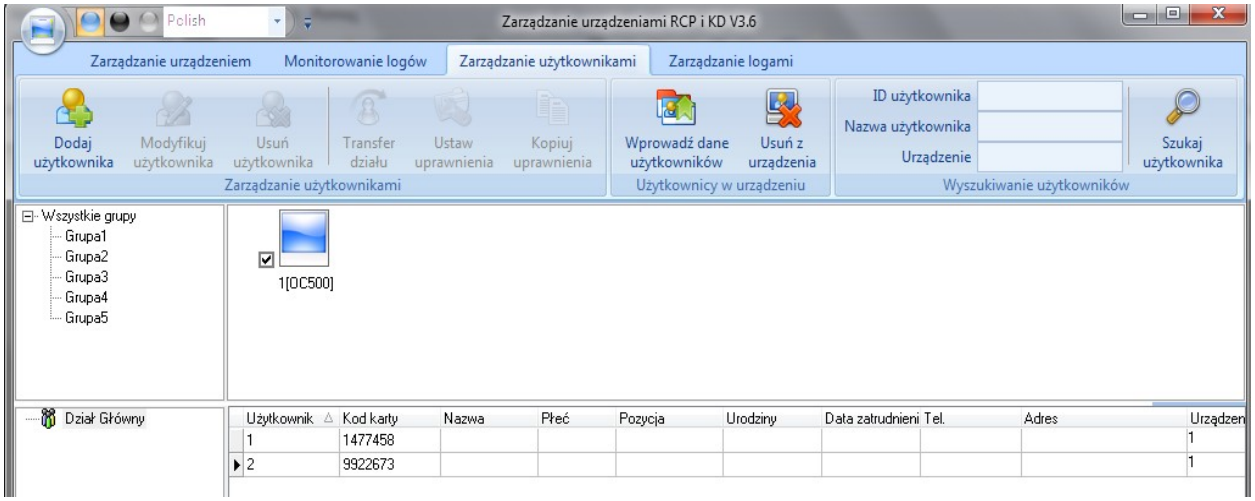

Zmieniamy zakładkę programu na Zarządzanie użytkownikami :

 Modyfikujemy użytkowników dodając im nazwę i przyciskiem ''Wprowadź dane użytkowników'' zapisujemy dane do urządzenia. Od tej chwili wprowadzona nazwa użytkownika będzie wyświetlana na wyświetlaczu OC500.

9. Generujemy zdarzenia użytkowników przykładając karty do urządzenia, bez zmiany rodzaju zdarzenia przyciskami IN i OUT / Wejście i Wyjście /. Ważne, aby karty były przykładane do czytnika w zadeklarowanych czasach wejść i wyjść tzn. rano między 6:00 a 8:30 i popołudniu po 15:30. Zdarzenia w naszym przykładzie dotyczą zakresu 20-24.02.2012r. Logi pobieramy w zakładce Zarządzanie urządzeniem przyciskiem ''Pobierz nowe logi". Pobrane logi sprawdzamy o zakładce Zarządzanie logami przy użyciu przycisku ''Szukaj logu''.

Okno z prawidłowo pobranymi logami wygląda następująco :

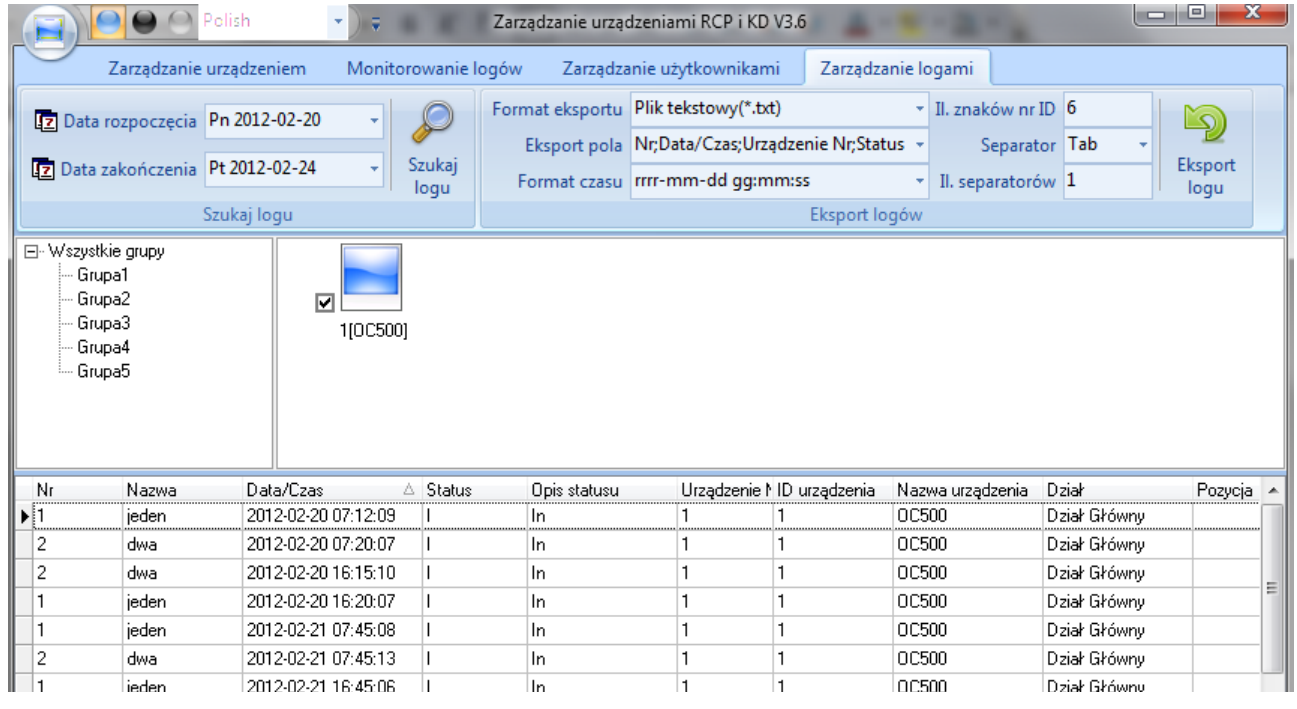

 Z tej zakładki możemy eksportować logi w wybranych formatach do zewnętrznych programów kadrowo płacowych.

 Możemy już zamknąć program dodatkowy Zarządzanie urządzeniami RCP. Wyliczenia i raporty tworzymy w programie głównym SystemRCP.

## 10. Z okna głównego wybieramy Raporty :

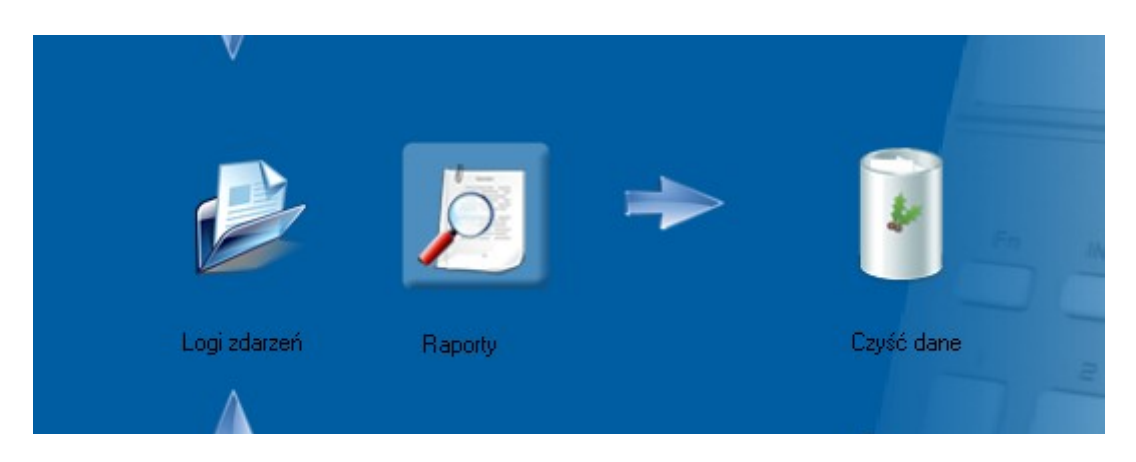

 Po ustaleniu okresu wyliczeń i wybraniu użytkownika, przyciskiem ''Oblicz'' dokonujemy interesujących nas obliczeń.

 Prawo-klik myszy pozwala na wybranie kolumn, które są dla nas ważne i usunięcie mniej ważnych.

Jeżeli dane są poprawne, eksportujemy je do pliku np.txt.

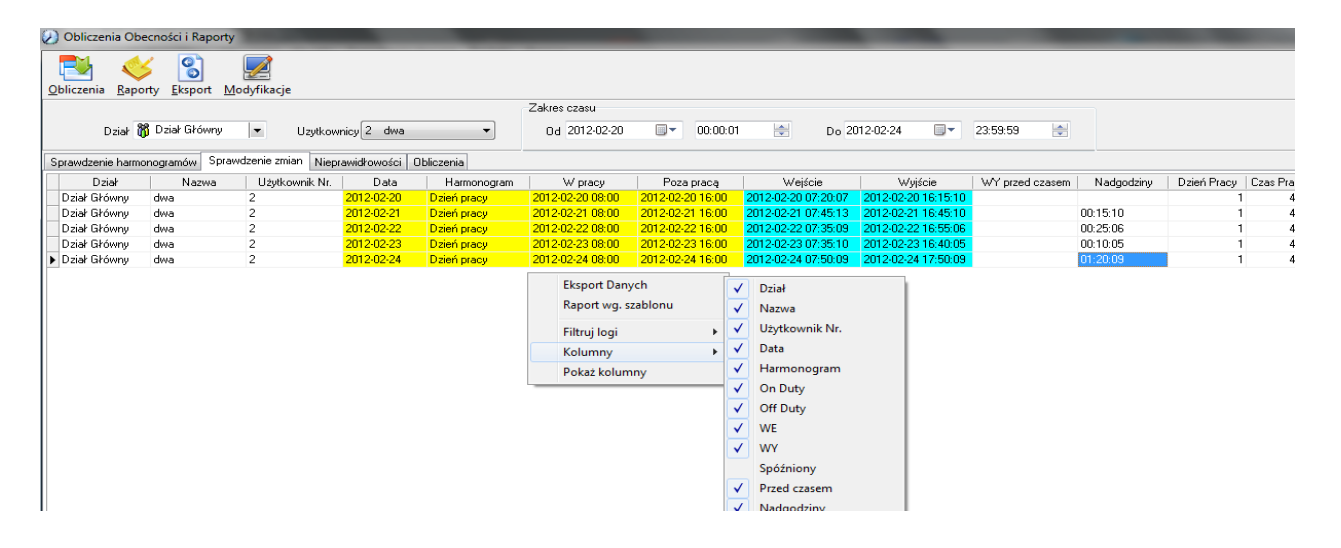

 Raport zapisany w pliku .txt możemy otworzyć edytorem kalkulacyjnym np. OpenOffice Calc w którym dokonujemy podsumowania nadgodzin. Poniżej raport .txt i raport Calc dla użytkownika ''dwa'' z nadgodzinami.

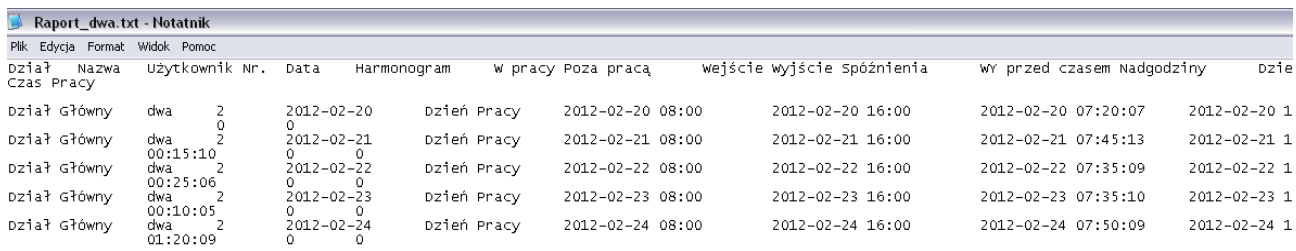

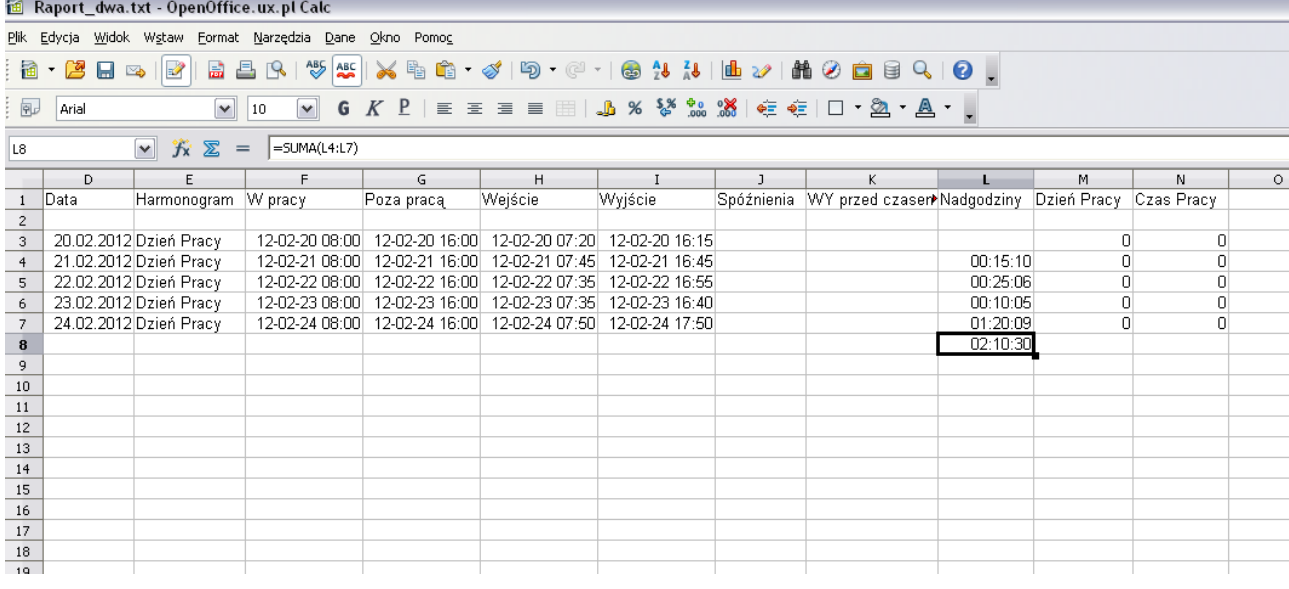